# **Managing Page Elements**

Requires **THEME PRESS**

### Managing Page Elements

### Prompt

Toggling and designing [page elements](https://www.brikit.com/display/glossary/Page+Elements) in order to fine tune content presentation and functionality.

### Outcome

While the various options differ per page element, the basic process of adjusting these page components is the same.

### **Steps**

#### **Open the Theme Press Designer and navigate to your chosen layout**

Use the "." hotkey to toggle open the Designer and then navigate as follows:

Theme Press Designer Space Tab Page Design (click to expand)

#### **Locate the selected Page Design, then click on the eye icon next to the title**

Note the "Page" tab in the Theme Press Designer, will now change to "Layout"

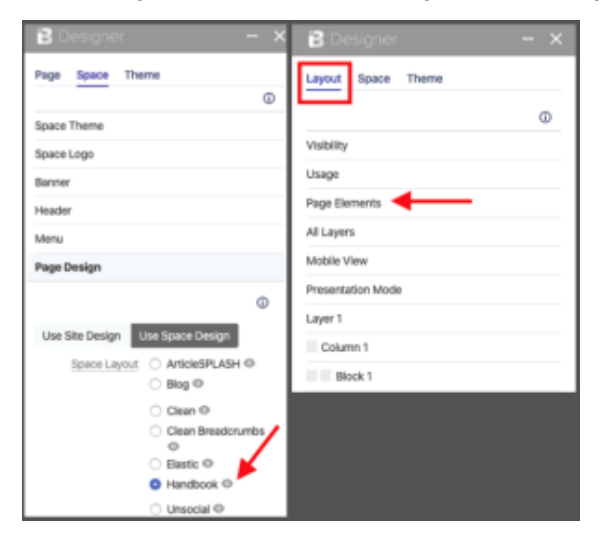

**In the Layout tab, click the Page Elements expander**

#### **Select desired control option for each Page Element**

Options include toggling the element on and off, as well as (sometimes) positioning the element

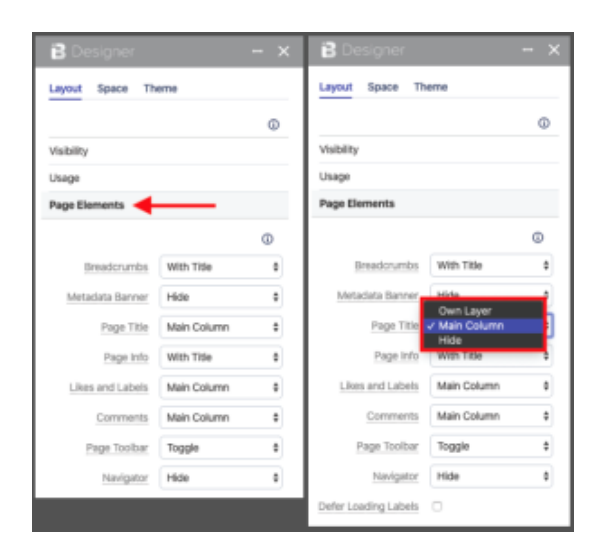

# Note

# Tip

# Warning

# Info Related

- [Page Elements](https://www.brikit.com/display/glossary/Page+Elements)
- [Creating a Layout](https://www.brikit.com/display/manual/Creating+a+Layout)
- [Editing Architect Pages](https://www.brikit.com/display/manual/Editing+Architect+Pages)